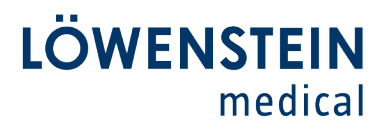

*Customer Care*

 $\bullet$ 

 $\bullet$ 

### **Firmware Update LUISA (LM 150TD)**

#### **The LUISA firmware can be updated as follows**

1. Download the new firmware file from the website of the manufacturer.

You can find the current firmware on the manufacturer´s website in the login area for download.

Save the firmware-file (.hex-Datei) without changing the name of the file on the USB-C-Stick included with the LUISA.

- 2. Connect the LUISA to the power supply.
- 3. Connect the USB-Stick to the LUISA.
- 4. The device will automatically detect the new firmware file and a prompt will appear [it may take a few seconds]. Check the "Yes, perform update" box and click the "OK" button.

This will start the firmware update.

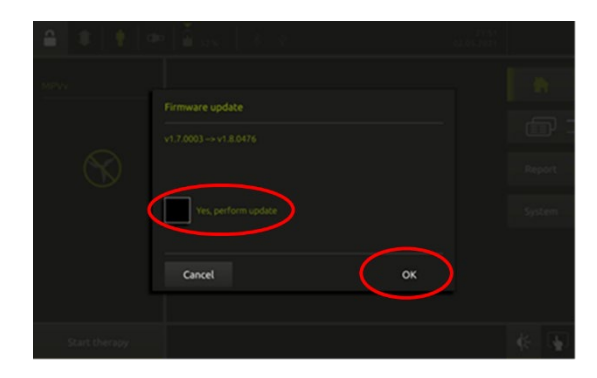

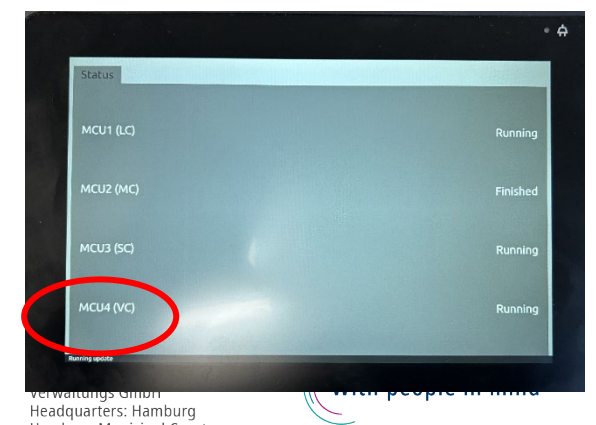

### 5. "Running update" will be displayed on the screen.

## Löwenstein Medical

**Echnology GmbH + Co. KG**<br>Kronsaalsweg 40<br>22525 Hamburg, Germany<br>T. +49 40 54702-0  $+494054702-461$ info@loewensteinmedical.com loewensteinmedical.com

**Receiving Department** Doerriesweg 3, 22525 Hamburg

**Registration Court** Hamburg Municipal Court<br>Dept. A, # 67 698 EORI No. DE 257 968 5<br>EORI No. DE 257 968 5<br>Excise Tax ID, DE 118051598 WEEE-Reg. No. DE 63391140

Creditor-ID DE2577700000353957

**Banking Connection**<br>Deutsche Bank AG Hamburg<br>BIC DEUTDEHH IBAN DE61200700000640305900 Commerzbank AG Hamburg **BIC DRESDEFE200** IBAN DE68200800000507338800

Headquarters: Hamburg Hamburg Municipal Court,<br>Dept. B, #8678 **Business Management:** Benjamin Löwenstein Sascha Löwenstein

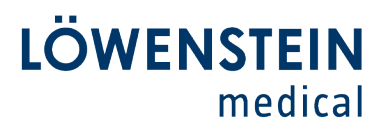

#### *Customer Care*

6. As soon as the update is completed, the button "Reboot" will be displayed top right of the screen. **REMOVE THE USB-STICK** and press button "Reboot".

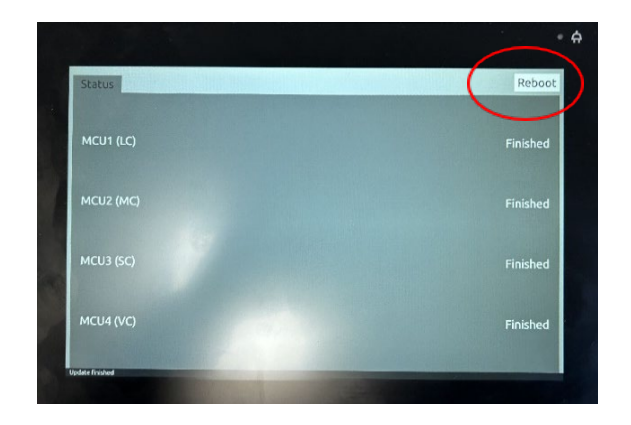

#### **Important:**

To start the battery firmware update, you must have the LUISA connected to power and also connect external batteries (if available) before clicking "Reboot".

**In the next step, the firmware of the internal battery and any external batteries will be updated.** 

7. When the LUISA is connected to power, the"Start" button will appear at the right of the screen. Press "Start" and follow the instructions on the screen.

## Firmware update of the battery

### 8. The notification "Firmware update of the battery" appears.

#### Firmware update of the battery

Firmware update of the battery is being performed. Do not remove

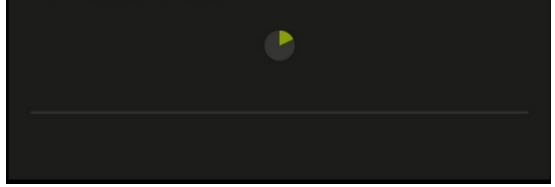

## Löwenstein Medical

**Echnology GmbH + Co. KG**<br>Kronsaalsweg 40<br>22525 Hamburg, Germany<br>T. +49 40 54702-0  $+494054702-461$ info@loewensteinmedical.com loewensteinmedical.com

**Receiving Department** Doerriesweg 3, 22525 Hamburg

**Registration Court** Hamburg Municipal Court<br>Dept. A, # 67 698 EORI No. DE 257 968 5<br>EORI No. DE 257 968 5<br>Excise Tax ID, DE 118051598 WEEE-Reg. No. DE 63391140 Creditor-ID DE2577700000353957

**Banking Connection**<br>Deutsche Bank AG Hamburg<br>BIC DEUTDEHH IBAN DE61200700000640305900<br>Commerzbank AG Hamburg **BIC DRESDEFE200** IBAN DE68200800000507338800

#### **General Partner**

Löwenstein Medical Technology Verwaltungs GmbH<br>Headquarters: Hamburg Hamburg Municipal Court,<br>Dept. B, #8678 **Business Management:** Benjamin Löwenstein Sascha Löwenstein

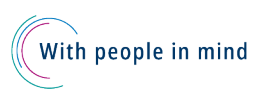

Start

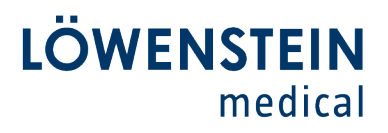

### **Customer Care**

 $\bullet$ 

 $\bullet$ 

9. After the battery firmware update is completed, "Internal Battery OK" and if connected, "External battery 1 OK"und / oder "External battery 2 OK" will be displayed.

By confirming the information with the "OK" button the device returns to home screen.

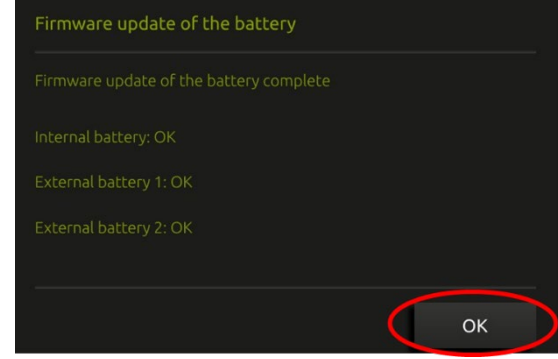

### Löwenstein Medical

Lowenseein Mearcal<br>
Technology GmbH + Co. KG<br>
Kronsaalsweg 40<br>
22525 Hamburg, Germany<br>
T. +49 40 54702-0<br>
F. +49 40 54702-461 info@loewensteinmedical.com loewensteinmedical.com

#### **Receiving Department** Doerriesweg 3, 22525 Hamburg

**Registration Court** New Maritim Countries<br>Dept. A, # 67 698<br>EORI No. DE 257 968 5<br>Excise Tax ID, DE 118051598 WEEE-Reg. No. DE 63391140

#### Creditor-ID DE25ZZZ00000353957

**Banking Connection**<br>Deutsche Bank AG Hamburg<br>BIC DEUTDEHH віс DeoTDeHH<br>IBAN DE61200700000640305900<br>Commerzbank AG Hamburg **BIC DRESDEFE200** IBAN DE68200800000507338800

#### **General Partner**

Löwenstein Medical Technology Verwaltungs GmbH<br>Headquarters: Hamburg Hamburg Municipal Court,<br>Dept. B, #8678 Business Management:<br>Benjamin Löwenstein Sascha Löwenstein

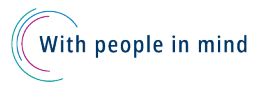

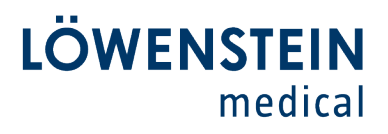

*Customer Care*

 $\bullet$ 

#### **Further batteries can be updated as follows:**

Requirement: Access to the service menu **(for trained and authorized technicians only)**

1. Choose **Power supply, batteries** into the service menu. Make sure the power supply is connected and the green LED flashes. Connect external batteries.

2. Choose **Software update battery ext. 1** to update the battery on E1.

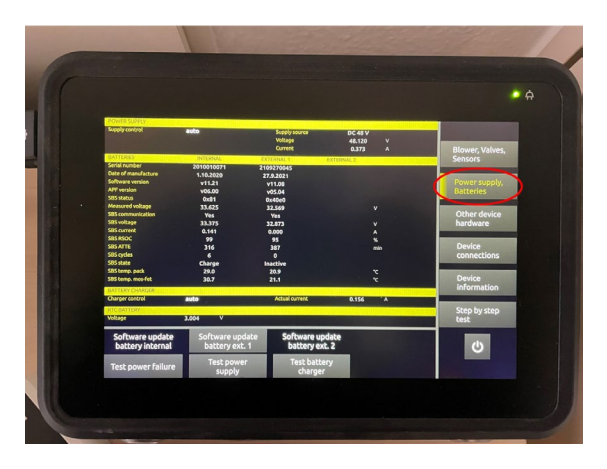

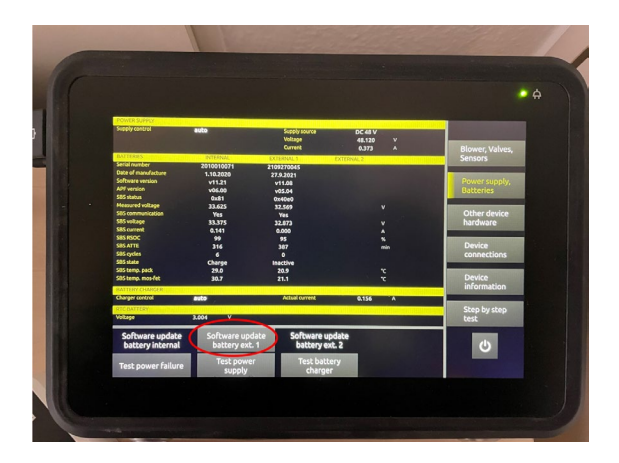

## Löwenstein Medical

**Liveristicial medical**<br>**Echnology GmbH + Co. KG**<br>Kronsaalsweg 40<br>22525 Hamburg, Germany<br>T. +49 40 54702-0  $+494054702-461$ info@loewensteinmedical.com loewensteinmedical.com

**Receiving Department** Doerriesweg 3, 22525 Hamburg

**Registration Court** Hamburg Municipal Court<br>Dept. A, # 67 698 Dept. A, # 67 698<br>EORI No. DE 257 968 5<br>Excise Tax ID, DE 118051598 WEEE-Reg. No. DE 63391140 Creditor-ID DE2577700000353957

**Banking Connection**<br>Deutsche Bank AG Hamburg<br>BIC DEUTDEHH IBAN DE61200700000640305900<br>Commerzbank AG Hamburg **BIC DRESDEFE200** IBAN DE68200800000507338800

#### **General Partner**

Löwenstein Medical Technology Verwaltungs GmbH<br>Headquarters: Hamburg Hamburg Municipal Court,<br>Dept. B, #8678 Business Management:<br>Benjamin Löwenstein Sascha Löwenstein

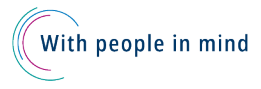

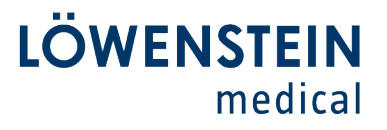

*Customer Care*

 $\bullet$ 

 $\bullet$ 

3. Press **Start** to perform update.

4. During the update neither the power supply nor the batteries may be disconnected.

5. As soon as **PASSED** occurs, the update of the external battery is done. Press **Close** to go back to service menu and update other external batteries.

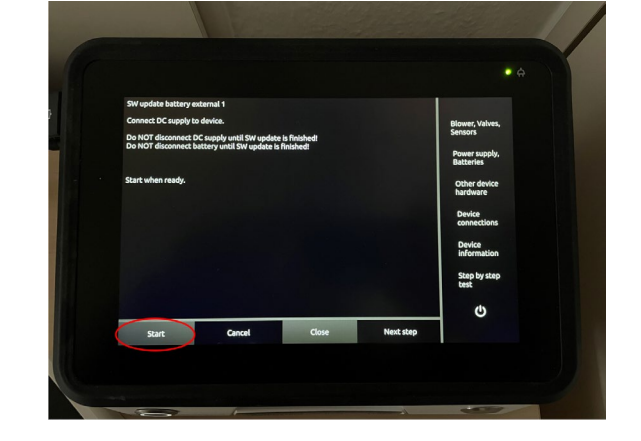

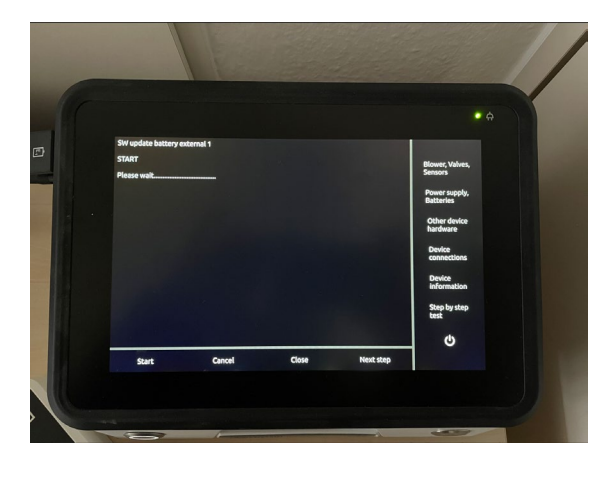

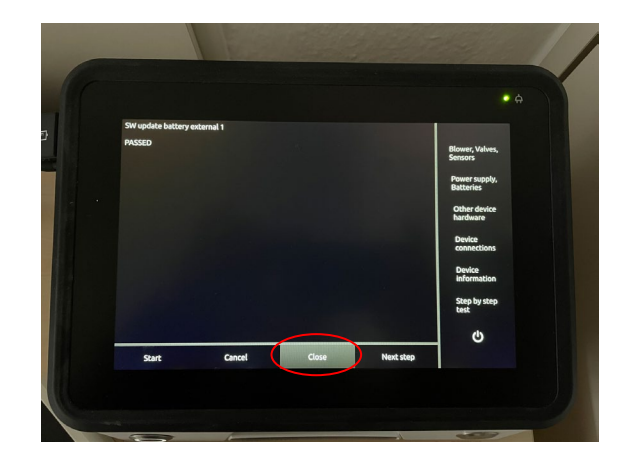

## Löwenstein Medical

Lowenstein Mealcal<br>
Technology GmbH + Co. KG<br>
Kronsaalsweg 40<br>
22525 Hamburg, Germany<br>
T. +49 40 54702-0<br>
F. +49 40 54702-461 info@loewensteinmedical.com loewensteinmedical.com

#### **Receiving Department** Doerriesweg 3, 22525 Hamburg

**Registration Court** Newstation<br>
Hamburg Municipal Court<br>
Dept. A, # 67 698<br>
EORI No. DE 257 968 5<br>
Excise Tax ID, DE 118051598 WEEE-Reg. No. DE 63391140

#### Creditor-ID DE2577700000353957

**Banking Connection**<br>Deutsche Bank AG Hamburg<br>BIC DEUTDEHH IBAN DE61200700000640305900<br>Commerzbank AG Hamburg **BIC DRESDEFE200** IBAN DE68200800000507338800

#### **General Partner**

Löwenstein Medical Technology Verwaltungs GmbH<br>Headquarters: Hamburg Hamburg Municipal Court,<br>Dept. B, #8678 Business Management:<br>Benjamin Löwenstein Sascha Löwenstein

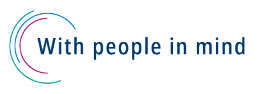